## **CADASTRAMENTO ESCOLAS E EMPRESAS**

Acesse: [www.viacaovaledoribeira.com.br](http://www.viacaovaledoribeira.com.br/)

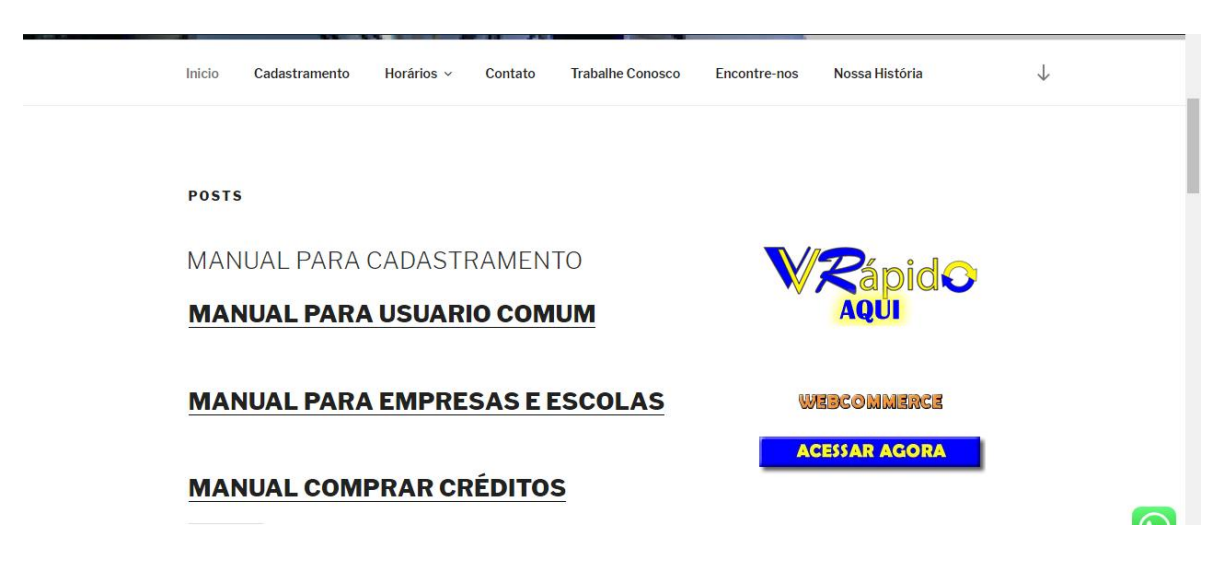

## CLIQUE AO LADO ESQUERDO EM **VVR CADASTRE-SE AQUI**

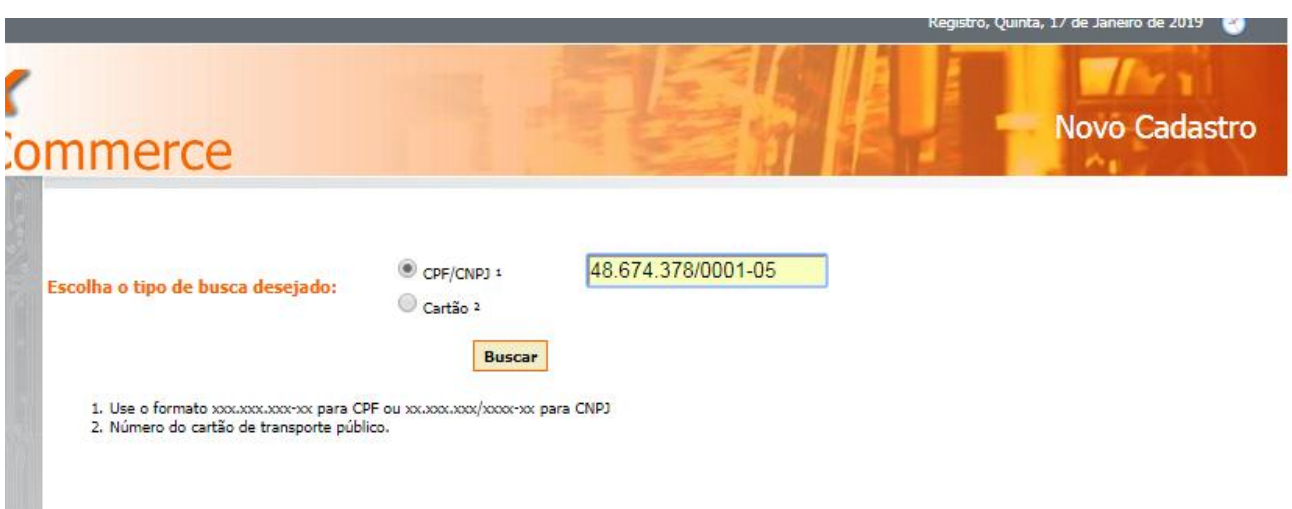

DIGITE SEU CNPJ CONFORME A IMAGEM ACIMA **00.000.000/0001-00** CLIQUE EM BUSCAR

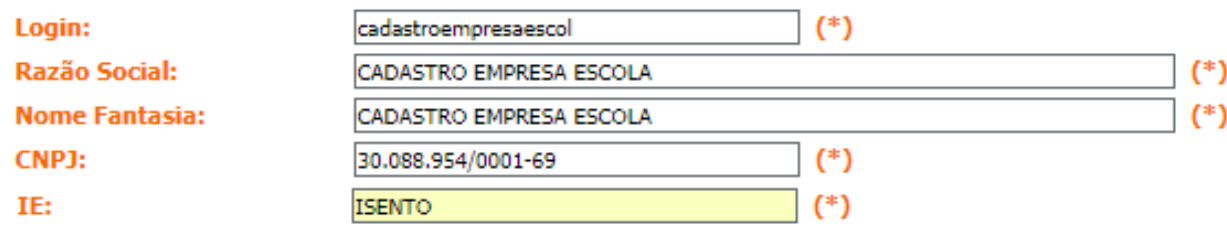

Nesta primeira parte, **LOGIN** pode ser ditado todo em minúsculo, você o utilizará posteriormente para fazer o acesso ao **WEBCOMMERCE**, digite as informações que pede **CASO NÃO POSSUA INSCRIÇÃO ESTADUAL, DEIXE COMO ISENTO.**

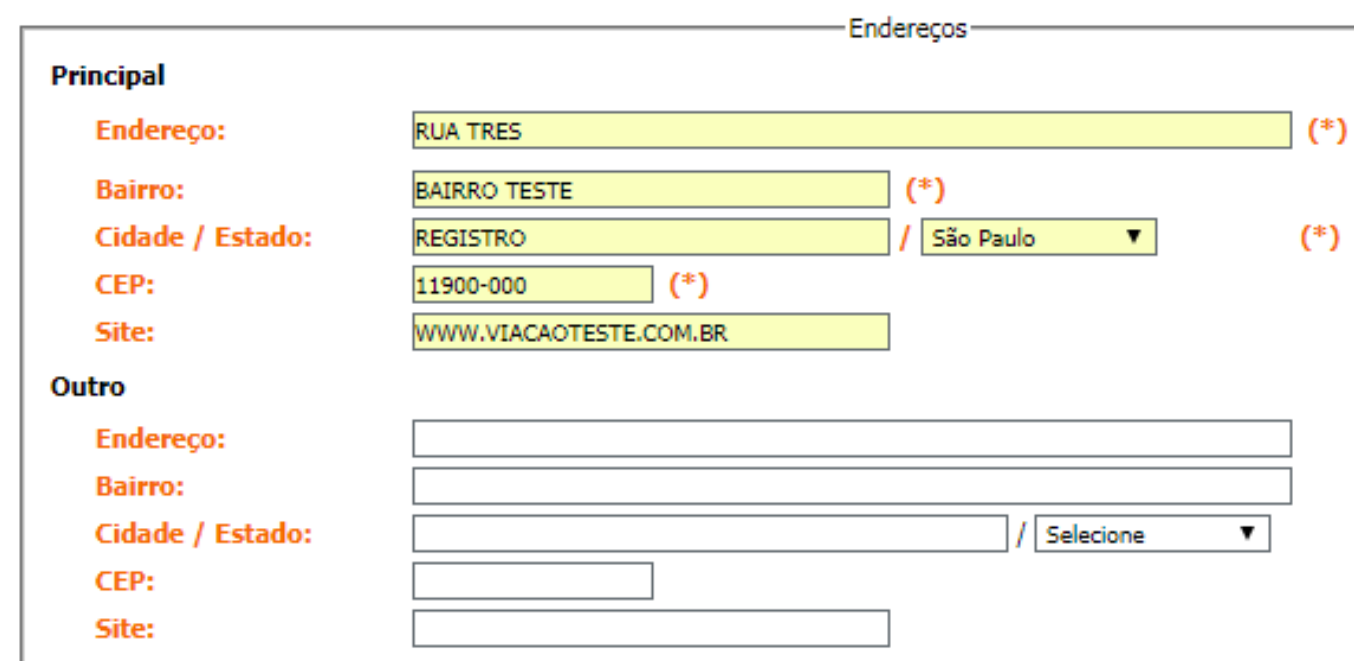

DIGITE AS INFORMAÇÕES DE ENDEREÇO DA EMPRESA OU ESCOLA, **SE HOUVER MAIS DE UM ENDEREÇO, UTILIZE OS CAMPOS OUTRO.**

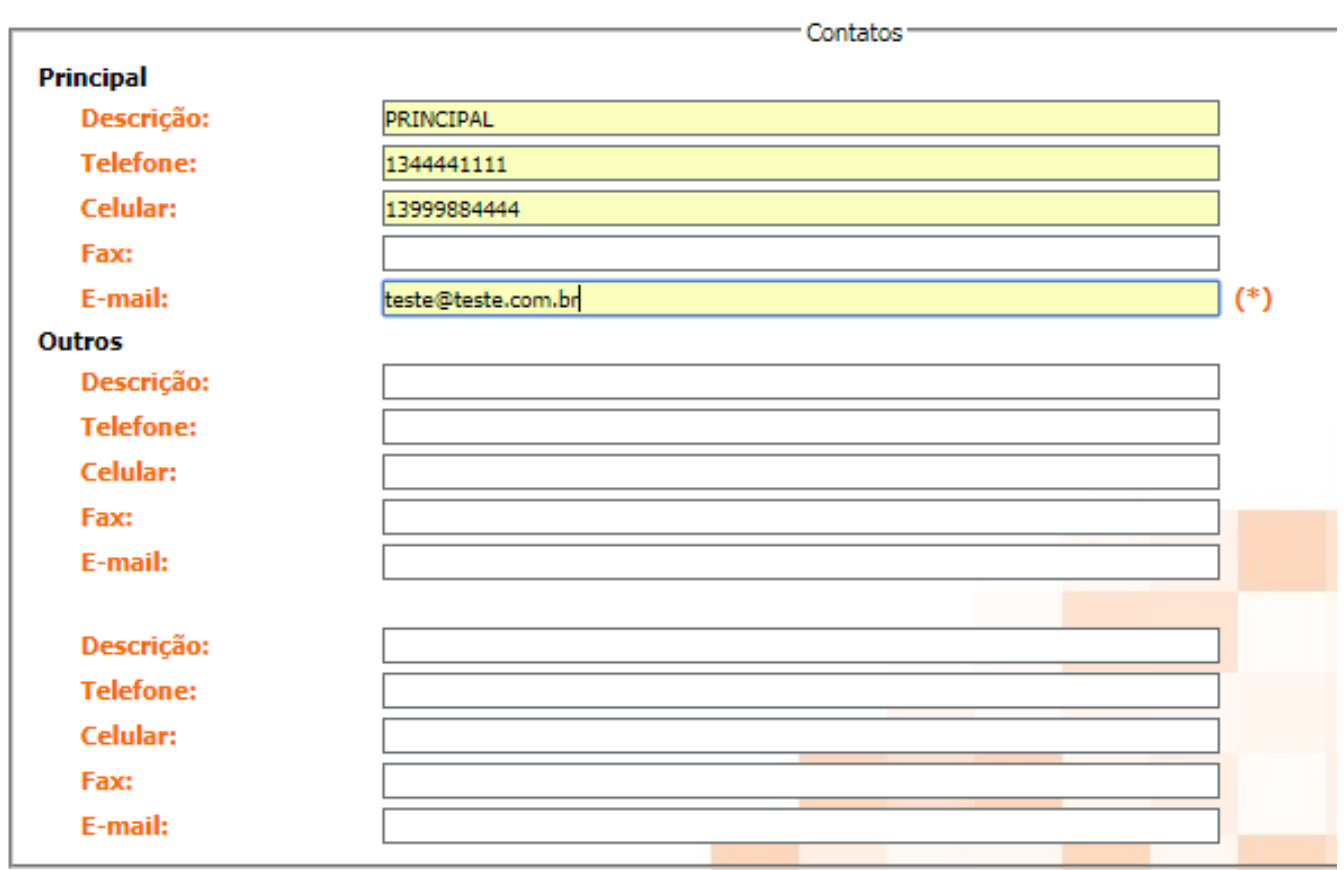

DIGITE SUAS INFORMAÇÕES DE CONTATO, **O CAMPO MAIS IMPORTANTE AQUI, É O E-MAIL DIGITEO CORRETAMENTE,** POIS É ONDE RECEBERÁ A SUA SENHA DE ACESSO AO WEBCOMMERCE, **SE OUVER MAIS ALGUMA INFORMAÇÃO DE CONTATO DIGITE EM OUTROS.**

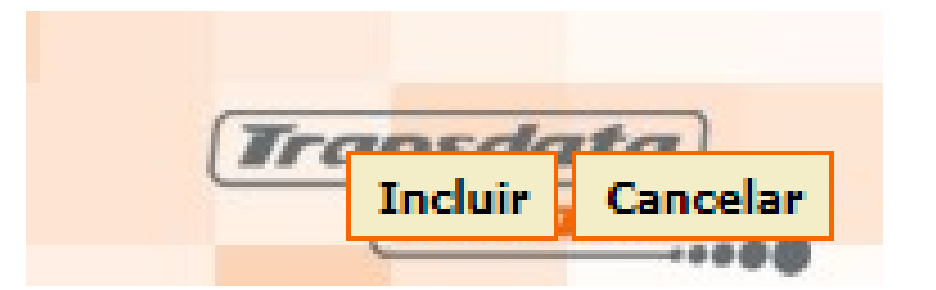

## **PRONTO AGORA APERTE NO BOTÃO INCLUIR SE TUDO ESTIVER CORRETO RECEBERÁ UMA MENSAGEM CONFIRMANDO O CADASTRO E PEDINDO PARA AGUARDAR A SENHA QUE RECEBERÁ.**